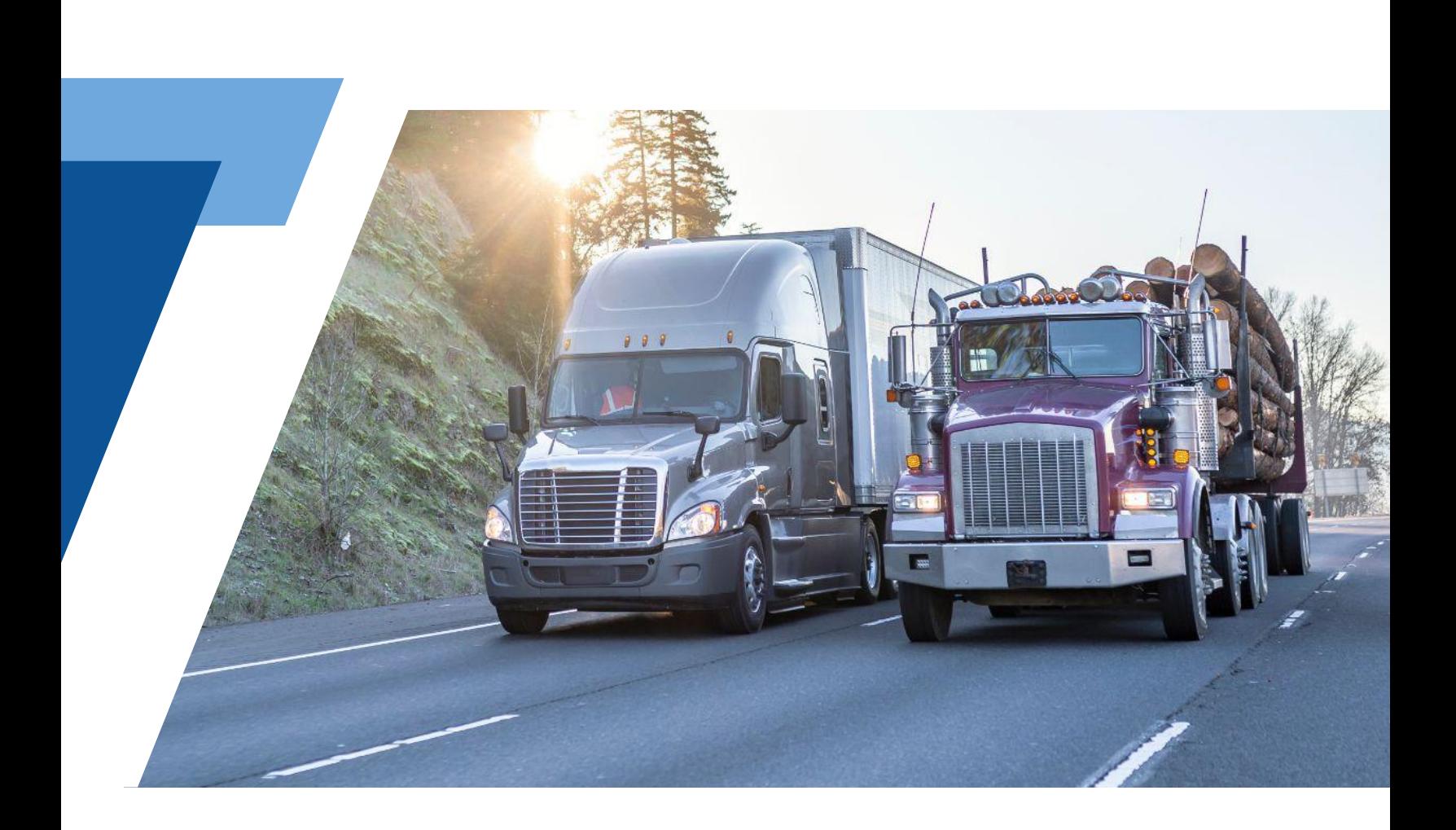

# Quick Guide **TRACK TRUCK ELD**

### **Download the Logbook App**

# ELD **LOG IN**

**Username** 

Your Username

**Password** 

Your Password

#### **LOG IN**

Forgot Password

Download the app to a compatible smartphone or tablet. The mobile device you choose to run the app must have a data plan. Once installed, log into the app with your username and password.

# **Automatic Driver Logs**

**REMAINING** 

07:34

ELD captures your driving time automatically every time the vehicle moves at a speed of 5 or more miles per hour, and the app will set your status to Driving. If the vehicle does not move for more than five minutes, you will be asked if you want to switch your status. Upon lack of response, your status will change to On Duty.

Go to Status from the main menu to change your status when appropriate–while driving, this and other features are blocked for your protection.

**ON DUTY** 

## **Log Management and Certification**

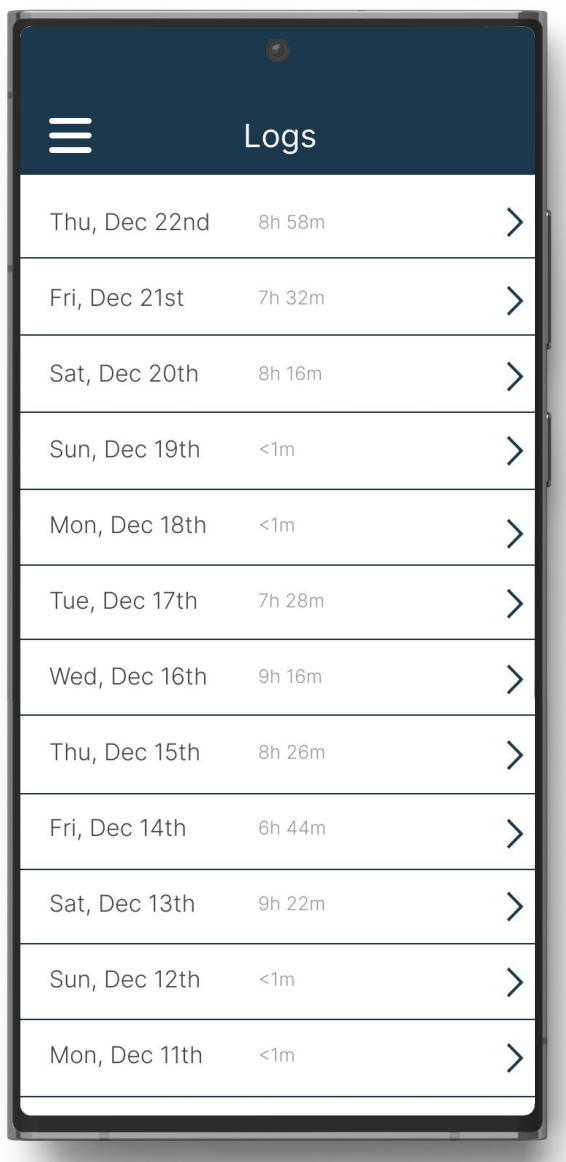

Go to Logs from the main menu to view your records for the past fourteen days. Tap on any log to review the information, make edits, add annotations, or sign the log. To sign, tap the Certify button at the lower right corner.

# **Stay Compliant with HOS Rules**

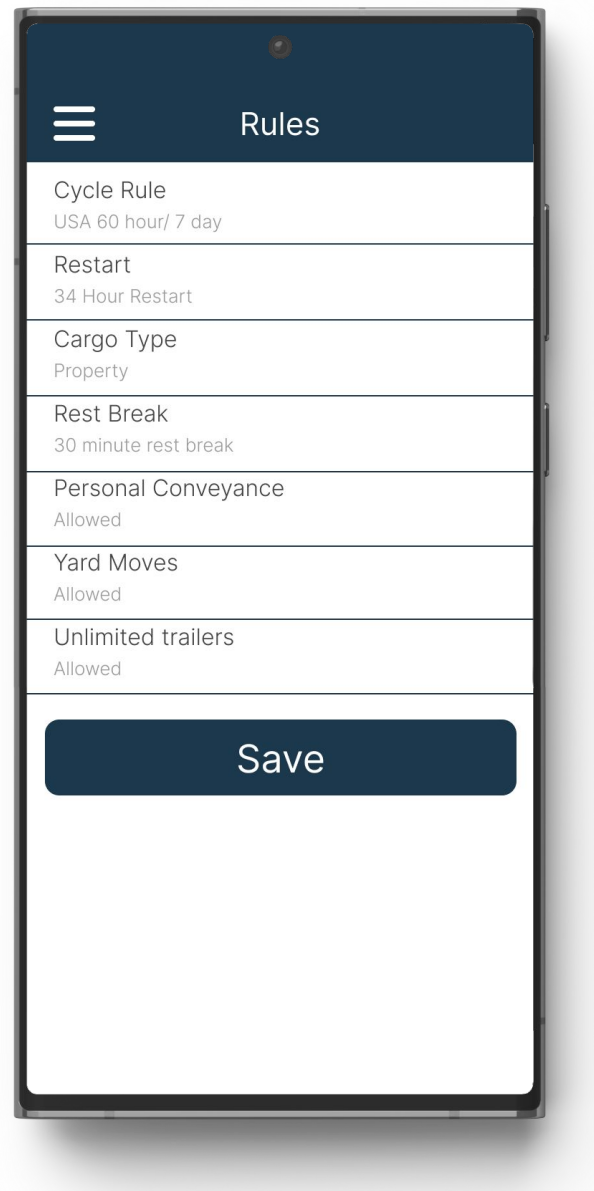

Go to Rules from the main menu to access information about HOS compliance. Your cycle, applicable HOS rules, cargo type, etc., are displayed for your convenience. Approval of Yard Move and Personal Use Off-Duty statuses is also available on this screen.